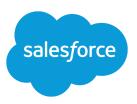

# SAMPLE APPROVAL PROCESSES

#### Summary

Review samples of common approval processes to help you get started creating your own. Review samples of common approval processes to help you get started creating your own.

# Sample Approval Process: PTO Requests

Most companies require employees to file a PTO (Paid Time Off) request and have their manager approve it. In three phases, here's how to automate a simple one-step PTO request process using Salesforce.

### **Prep Your Organization**

Before creating the approval process:

- If you don't yet have a custom object to track your PTO requests, create a custom object and tab called PTO Requests. Add the appropriate fields for your PTO Requests such as Start Date, End Date, and Employee Name.
- Create an email template to notify approvers about a pending approval request. To direct users to the approval page in Salesforce, include approval process merge fields.

### Create the Approval Process

Use the jump start wizard to create an approval process for the PTO Request custom object and specify the following:

- Select the email template you created for this approval process.
- Don't specify filter criteria. That way, PTO requests are included in this approval process regardless of their attributes.
- Select the Automatically assign an approver using a standard or custom hierarchy field option, then choose Manager.
- The jump start wizard automatically chooses the record owner as the only person who can submit PTO requests.

**(**) Tip: To let the submitter withdraw a submitted PTO request:

- 1. Click Edit and choose Initial Submitters.
- 2. Select Allow submitters to recall approval requests.

### Wrap Things Up

- After you created the approval process, add the Approval History related list to the PTO Request object page layout.
- Consider adding the Items To Approved related list to your custom home page layouts. The related list shows users all approval requests that are waiting for their response.
- If you have a sandbox, test the approval process, then activate it.

### Sample Approval Process: Expense Reports

If your company requires that employees file expense reports for managers to approve, you can automate this process in Salesforce.

Use this example to create a two-step expense report approval process for all employees in your headquarters office. It specifies that expenses less than \$50 are automatically approved, expenses \$50 and over require manager approval, and expenses over \$5,000 require additional approval from two VPs. This example highlights a parallel approval process and the "else" option.

### **Prep Your Organization**

Before creating the approval process:

- If you do not yet have a custom object to track your expenses, create a custom object and tab called Expense Reports. Add the appropriate fields such as Amount, Description, Status, Start Date, and End Date.
- Create a custom field on the user object called Office Location. Assign the "HQ" value to users in the headquarters office location.

### Create the Approval Process

Create an approval process using the Expense Report custom object and specify the following:

- The filter criteria for this approval process is *Current User: Office Location equals HQ*. Records must meet this criteria before they can be submitted to this approval process.
- Choose the Manager field as the next automated approver.
- Create an email template to notify approvers that their approval is requested. To direct users to the approval page in Salesforce, include approval process merge fields.
- Choose the record owner or any other user who you want to be able to submit expense reports.
- Create two approval steps:
  - 1. Create a step named *Step 1: Manager Approval* with the following specifications:
    - Name this step *Step 1: Manager Approval*.
    - Select Enter this step if the following and choose criteria are met. Also, choose approve record for the else option.
    - Set the filter criteria to: *Expense:* Amount greater or equal 50.
    - In the Automatically assign to approver(s) option, select the manager of the user submitting the request.
    - If appropriate, choose The approver's delegate may also approve this request if you want to allow the user in the Delegated Approver field to approve requests.
  - 2. Create a second approval step named *Step 2: Multiple VP Approval* and specify the following:
    - Use the filter criteria Expense Amount greater or equal 5000.
    - Choose Automatically assign to approver(s) and select two users with a VP role.

- Select the Require UNANIMOUS approval from all selected approvers option. The request isn't approved unless both designated users approve.
- If appropriate, choose The approver's delegate may also approve this request if you want to allow the user in the Delegated Approver field to approve requests.
- Choose Perform ONLY the rejection actions for this step... so that the request returns to the manager for changes if one of the VPs rejects the request.
- Tip: Consider creating the following final approval actions:
  - Define a field update to automatically change the Status field to "Approved."
  - Send an approval notification to the user who submitted the expense report.
  - To print a reimbursement check, send an outbound message to your back-office financial system.

### Wrap Things Up

- After you created the approval process, add the Approval History related list to the Expense Report object page layout.
- Consider adding the Items To Approved related list to your custom home page layouts. The related list shows users all approval requests that are waiting for their response.
- If you have a sandbox, test the approval process, then activate it.

### Sample Approval Process: Discounting Opportunities

Opportunities that are discounted more than 40% require a CEO approval. Use this example to create a one-step approval process.

### Prep Your Organization

Before creating the approval process:

- Create an email template to notify approvers about a pending approval request. To direct users to the approval page in Salesforce, include approval process merge fields.
- Create the following custom fields for opportunities:
  - A percent field called Discount Percent so that users can enter a percentage discount.
  - A checkbox field called Discount Approved to indicate whether the CEO approved the discount.

#### Create the Approval Process

Create an approval process on the Opportunity object and specify the following:

- The filter criteria for this approval process is *Discount Percent greater or equal* 0.4. Records must meet this criteria before they can be submitted to this approval process.
- You don't need to choose a custom field as the next automated approver because you specify later that the CEO must approve all requests.
- Select the email template you created for this approval process.

- Choose the record owner as the only user who can submit a discount request for approval.
- Create one approval step with no filter criteria since all records submitted need to be approved or rejected.
- Choose Automatically assign to approver(s) and select the name of your CEO.
- If appropriate, choose The approver's delegate may also approve this request if you want to allow the user in the Delegated Approver field to approve requests.
- Consider creating the following final approval actions:
  - Email alert to notify the user who submitted the discount request.
  - Field update to automatically select the opportunity Discount Approved checkbox.

### Wrap Things Up

- After you created the approval process, add the Approval History related list to the appropriate opportunity page layouts.
- Consider adding the Items To Approved related list to your custom home page layouts. The related list shows users all approval requests that are waiting for their response.
- If you have a sandbox, test the approval process, then activate it.

## Sample Approval Process: Job Candidates

When your company interviews candidates for a position, you may have several levels of approval before you can send an offer letter. Use this example to create a three-step approval process that requires approval from multiple management levels.

### **Prep Your Organization**

Before creating the approval process:

- If you don't yet have a custom object to track candidates, create a custom object and tab called Candidates. Add the appropriate fields such as Salary, Offer Extended (checkbox), and Date of Hire.
- Create an email template to notify approvers about a pending approval request. To direct users to the approval page in Salesforce, include approval process merge fields.

### Create the Approval Process

Create an approval process on the Candidate custom object using the following specifications:

- Don't enter filter criteria because you want all submitted offers to be approved.
- Choose the Manager field as the next automated approver.
- Select the email template you created for this approval process.
- Choose the record owner or any other user that you want to be able to submit offer letters.
- Create three approval steps:
  - 1. Create a step named Step 1: Manager Approval:
    - No filter is necessary as you want all records to advance to this step.

- In the Automatically assign to approver(s) option, select the manager of the user submitting the request.
- If appropriate, choose The approver's delegate may also approve this request if you want to allow the user in the Delegated Approver field to approve requests.
- 2. Create a second step named Step 2: VP Approval:
  - No filter is necessary as you want all records to advance to this step.
  - Choose Let the user choose the approver to allow the manager to select the appropriate VP to approve the request.
  - If appropriate, choose The approver's delegate may also approve this request if you want to allow the user in the Delegated Approver field to approve requests.
  - Choose Perform ONLY the rejection actions for this step... so that the request returns to the manager for changes if the VP rejects the request.
- 3. Create a third step named *Step 3: CFO Approval*:
  - No filter is necessary as you want all records to advance to this step.
  - Choose Automatically assign to approver(s) and select the name of your CFO.
  - If appropriate, choose The approver's delegate may also approve this request if you want to allow the user in the Delegated Approver field to approve requests.
  - Choose Perform all rejection actions for this step AND all final rejection actions. (Final Rejection) so that offer letters rejected by your CFO are completely rejected.

#### 🕐 Tip:

- Consider creating the following final approval actions:
  - Email alert to notify the user who submitted the offer letter request.
  - Field update to select the Offer Extended checkbox.
- Consider creating the following final rejection actions:
  - Email alert to notify the manager that the offer won't be extended.

### Wrap Things Up

- After you created the approval process, add the Approval History related list to the Candidates object page layout.
- Consider adding the Items To Approved related list to your custom home page layouts. The related list shows users all approval requests that are waiting for their response.
- If you have a sandbox, test the approval process, then activate it.